# 「主学態評価アシスト」使い方 ~ Microsoft Forms~

#### 生徒にフォームを配る

Microsoft アカウントにサインインした状態で作業してください。

4フォームの URL を生徒に通知する。 【方法1】右上 送信 (「回答を収集」「応答 を収集する」等の場合もある)をクリック→ 「URL を短縮」にチェック→ コピー をクリッ ク→URLがコピーされるので、メール等に 。貼り付けて生徒に通知する

【方法2】右上【送信 】(「回答を収集」「応答 を収集する」等) をクリック→ ■ をクリッ ク→ ダウンロード→ をクリック。二次元コー ドを電子黒板等に投影して、生徒にスキャン 。させる

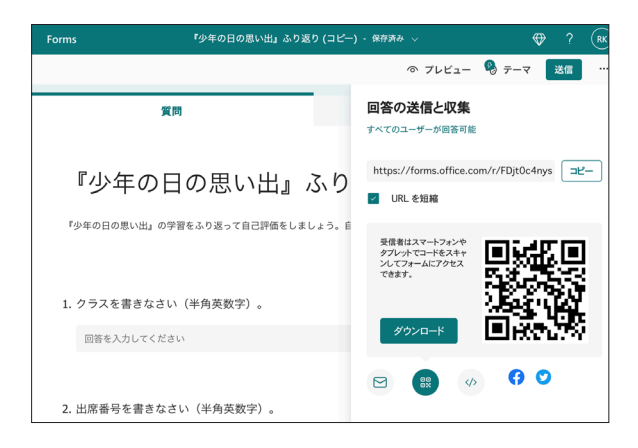

### Teams を使わない インディング Teams で課題として出す

4 Teams で対象のクラスに入り、「課題」→「作 成」→「クイズ」をクリック。

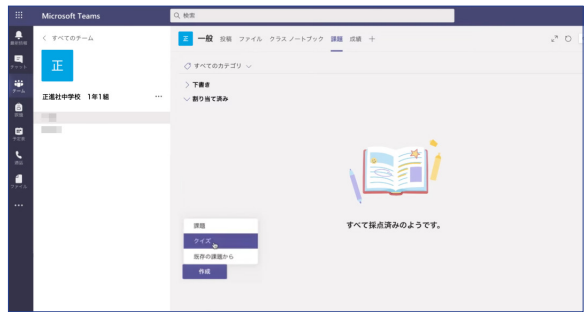

# (5) Forms が起動するので、課題にするフォー ムを選択して「次へ」をクリック。

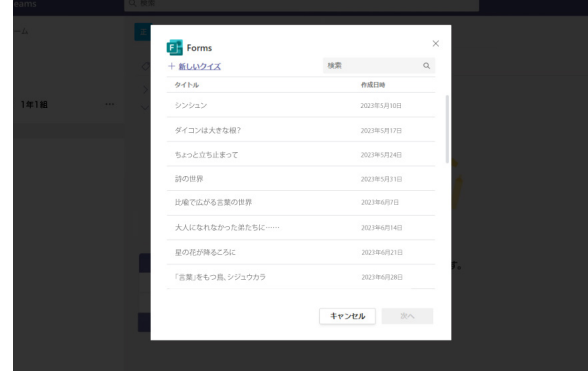

6「タイトル」「手順」を記入し、「点数」「割 り当てるユーザー」「期限日」等を設定する。

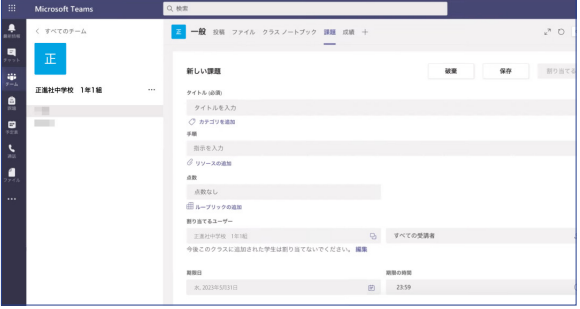

②右上 割り当てる をクリック。生徒に配信さ

②生徒に送ったフォームを開き、「応答」タブをクリック→「Excelで開く」をクリック。 。全回答の一覧表が自動作成されます

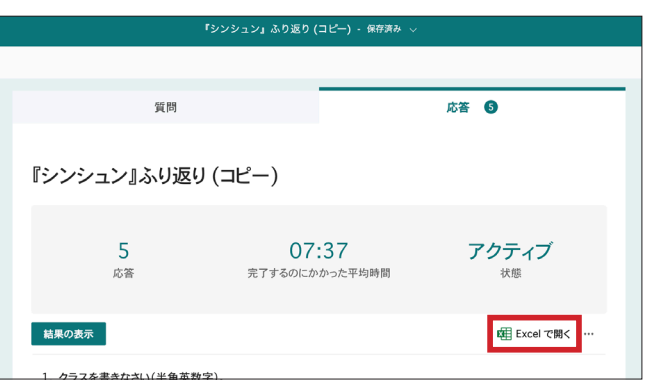

3クラス~質問4の回答 (C~1列) をコピー。項目名は不要なので、回答のみコピーする。

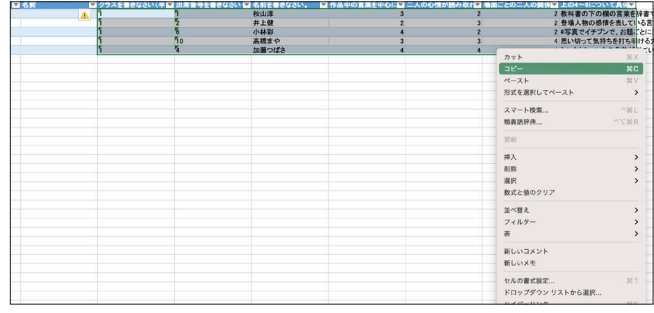

④①でダウンロードした「★自動判定フォーマット」を開く。タブ「単元 1」~「単元 10」 のうち使いたいタブを選び、水色セルに③でコピーした内容をペースト。

|                | A.       | $\mathbf{a}$                                                | c. |                                   | D.                      |                          |                             | a                                                                 |            | H               |                 |                |
|----------------|----------|-------------------------------------------------------------|----|-----------------------------------|-------------------------|--------------------------|-----------------------------|-------------------------------------------------------------------|------------|-----------------|-----------------|----------------|
| 水色セル<br>オレンジセル |          | …フォームから生成したスプレッドシートのデータを、コピームペーストしてください<br>…ブルダウンから選択してください |    |                                   |                         |                          |                             |                                                                   |            |                 |                 |                |
|                |          |                                                             |    |                                   |                         |                          |                             |                                                                   |            |                 |                 |                |
|                |          |                                                             |    |                                   |                         |                          |                             |                                                                   | 首都(i)~(ii) |                 |                 | 評価の比率          |
|                |          |                                                             | 名前 |                                   |                         |                          | 質問()~()の比率をブルダウンから満んでください-+ | ٠                                                                 |            |                 |                 |                |
| クラス            |          | <b>HIRBB</b>                                                |    |                                   | 質問(0)<br>(選択式)          | 質問②<br>(英权式)             | 質問()<br>(選択式)               | 質問④<br>(自由記述)                                                     | 首相の~(の)    |                 |                 |                |
|                |          |                                                             |    |                                   |                         |                          |                             |                                                                   |            | 血数<br>(12点温点)   | 評価<br>(3,07.02) | 点数<br>(50, 36) |
|                | 並べ替える    | ▼ 近べ替える ▼                                                   |    | v                                 | $\mathbf{v}$            | v                        | v                           | $\mathbf{v}$                                                      |            | ∣⊽∣             | ы               |                |
|                | カット      |                                                             |    | 98X                               | ×                       | $\overline{\mathbf{z}}$  |                             | 2 教科書の下の欄の言葉を辞書で調べた。                                              | Δ,         |                 | 8               |                |
|                | コピー      |                                                             |    | SC                                | ь                       | $\overline{\phantom{a}}$ |                             | 2 登場人物の認情を表している言葉に結を引いてみた。                                        |            | $\overline{z}$  | $\mathbf{a}$    |                |
|                | ペースト     | 形式を選択してペースト                                                 |    | 3EV<br>$\lambda$                  | ×                       | $\overline{\mathbf{z}}$  |                             | 2 #写真でイチブンで、お願ごとに三枚すべての写真で文章を作るようにした。                             |            | ×               | $\mathbf{R}$    |                |
|                |          |                                                             |    |                                   |                         |                          |                             |                                                                   |            |                 |                 |                |
|                | スマート検索   |                                                             |    | $^{\sim}$ 36 L                    | $\overline{\mathbf{x}}$ | $\overline{\mathbf{3}}$  |                             | 4 思い切って気持ちを打ち明ける大切さを学んで、これからは自分も恐れず気持ちを<br>4 伝えていこうと思いました。        |            | 10 <sub>1</sub> | A               |                |
|                | 短着活穿将    |                                                             |    | $\wedge$ $\vee$ $\mathcal{R}$ $R$ | ٠                       | $\overline{4}$           |                             | 4 シンタとシュンタの名前が似ていてどちらの発言がわかりにくかったので、それぞ<br>4 れのセリフに喋っている方の名前を書いた。 |            | 12              | A               |                |
|                | 插入       |                                                             |    |                                   |                         |                          |                             |                                                                   | 6。         |                 | c.              |                |
|                | 诈除       |                                                             |    |                                   |                         |                          |                             |                                                                   |            |                 |                 |                |
|                | 数式と値のクリア |                                                             |    |                                   |                         |                          |                             |                                                                   |            | $\sim$          | c.              |                |
|                | 翻訳       |                                                             |    | $\wedge$ $\Upsilon$ $98$ $\top$   |                         |                          |                             |                                                                   |            | $\circ$         | c.              |                |
|                | フィルター    |                                                             |    | $\rightarrow$                     |                         |                          |                             |                                                                   |            | $\circ$         | c               |                |

⑤質問4 (自由記述) の回答の評価を、し列のプルダウンから選択。

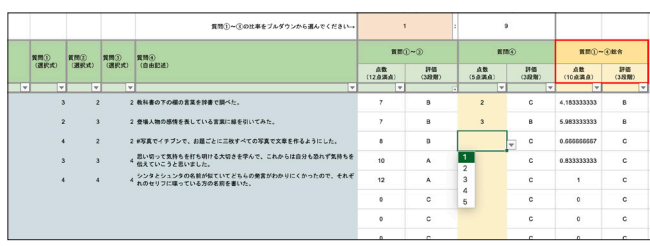

⑥質問1~3(生徒の自己評価)の比率を、セルH6のプルダウンから選択。O列に総合評価が表示される。 クラス・出席番号順に並べ替えたら完成。

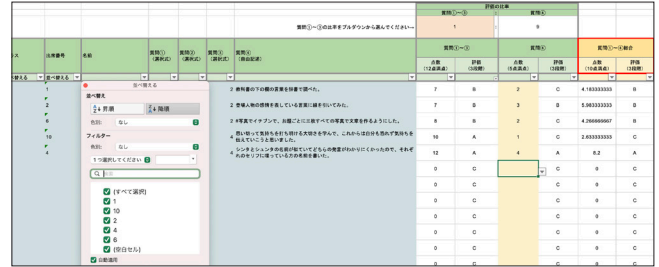

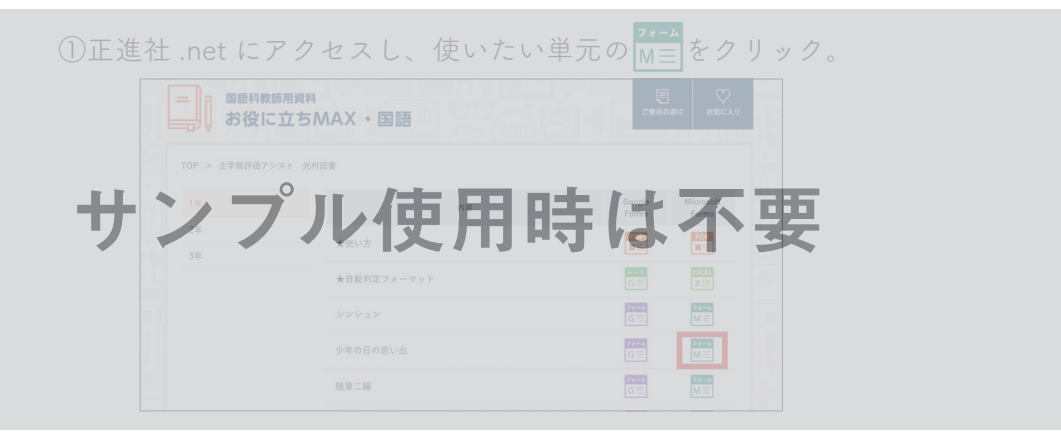

#### **② 複製する をクリック。**

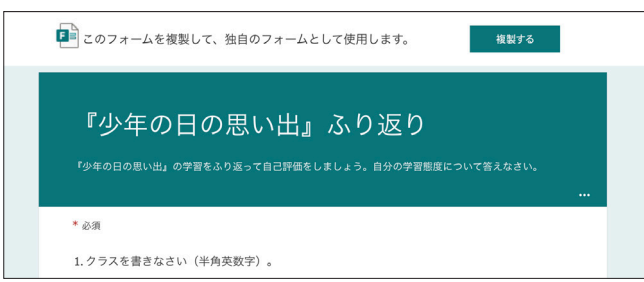

③複製したフォームが開く。必要に応じて、質問文をご自身の授業で扱った内容に変更。 ※変更するのは質問文のみにしてください。質問数と回答形式を変更すると、フォーマットによる自動判定ができなくなります。

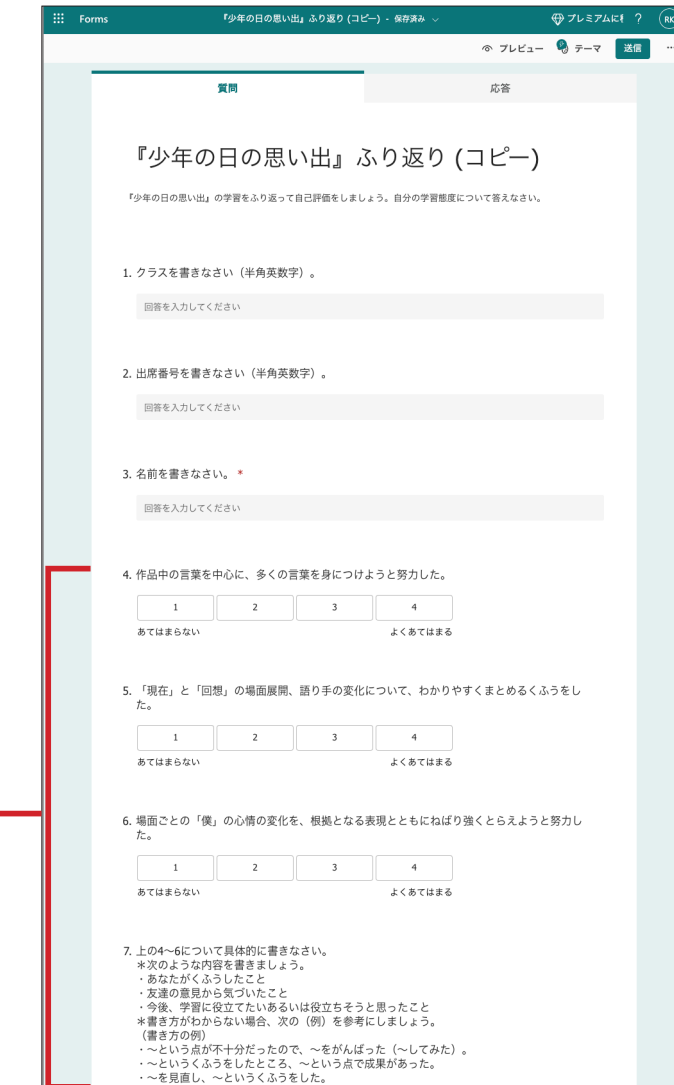

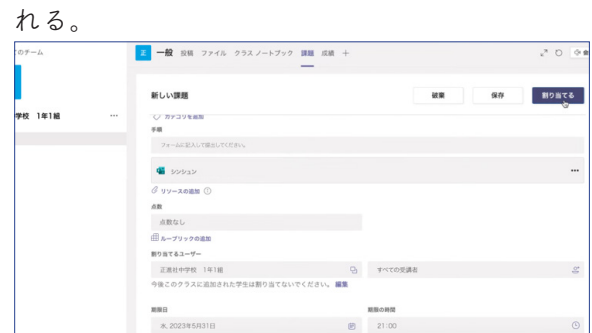

©生徒の画面には、回答後以下のように表示される。必要に応じて回答PDFを保存させておく。

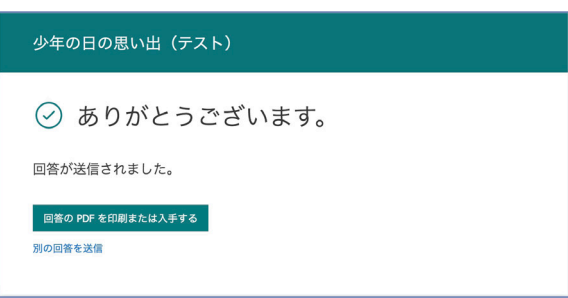

## 生徒の回答を評価する

①正進社 .net にアクセスし、「★自動判定フォーマット」の xm をクリック。 エクセル「主学態評価アシスト・自動判定フォーマット」がダウンロードされる。

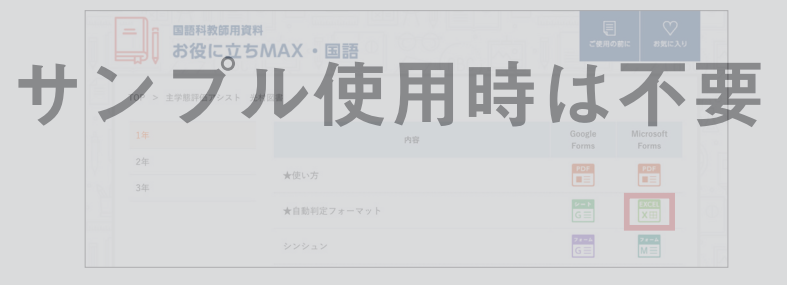